1.走行予約

[①「会員マイページ」に](https://www.ms-event.net/apweb/user/?a=login.login&c=&d=user&)ログインし「WEB 走行」から走行予約 HP [の「コーススケジュール」か](https://www.ms-event.net/apweb/user/?a=timesc.timesc_list&sel_course=ap-racing-course)らもお手続き可能です。

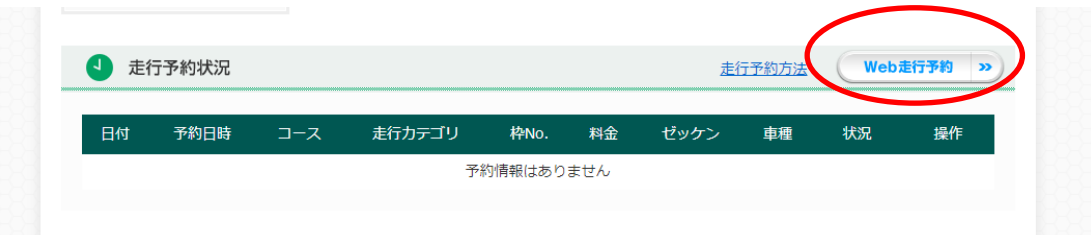

②予約する走行枠を選ぶと色が変わります。「×」を押すと取り消せます。

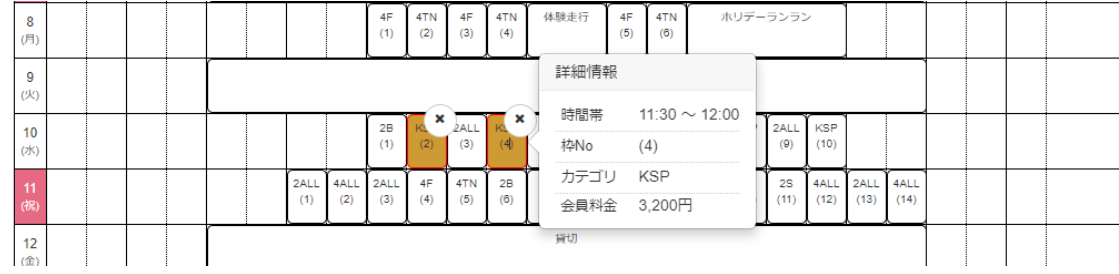

③選んだどれかの枠をクリックすると予約画面へ進みます。

予約内容を確認し、「予約確認」ボタンを押します。

④「上記の内容で予約する」ボタンを押して予約完了です

⑤マイページに戻ると予約状況を確認できます。

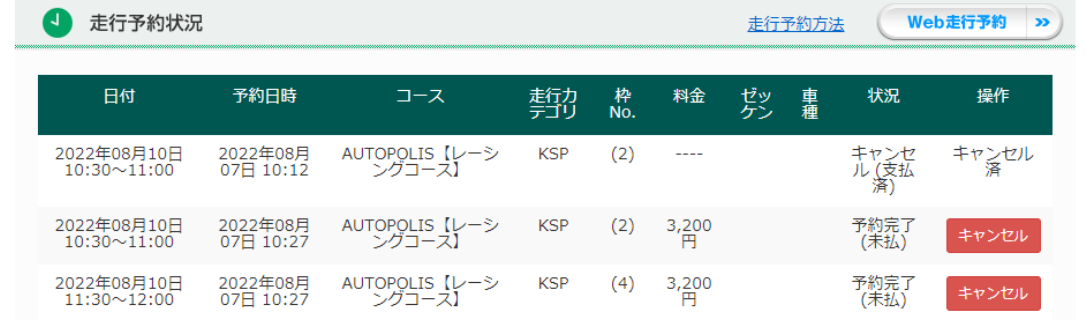

走行キャンセルする場合は「キャンセル」ボタンを押します。走行開始時刻の1 時間前までにキャンセル してください。キャンセル料は発生しません。

※走行台数が多数の場合、上限に達して走行ご希望の方が走れなくなりますので、必ず 1 時間前までにキ ャンセルしてください

## 2. 走行料のクレジットカード決済

①会員マイページにログインし、事前決済したい走行枠にチェックを入れ、クレジットカード情報を入力 します。

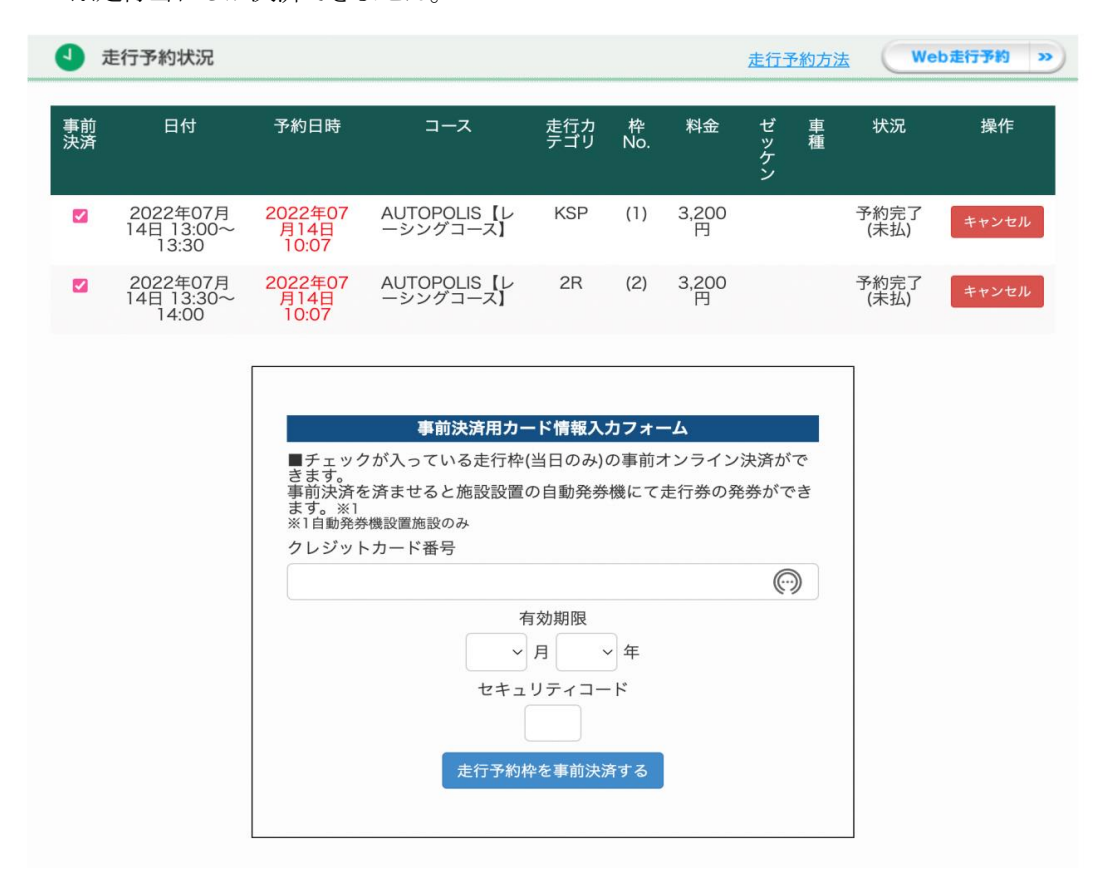

②コントロールタワーに設置の自動発券機にライセンスカードをかざして走行チケットを印刷

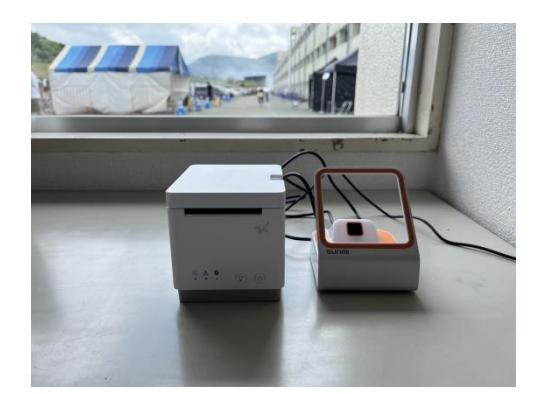

右側のカードリーダーにライセンスカードをかざ すと左側のプリンターから走行券が出てきます。 ライセンスカードのバーコードをかざし、「ピッ」 と音が鳴るのを確認してください。

③領収証と走行券が出てきたことを確認してください。 <走行券>走行時に係の者に渡してください。 決済や発券後の走行枠の変更、キャンセルは受付窓口で走行開始時間までに行ってください。走行時間開 始後のお手続きは致しかねます。